# **Практична робота № 13**

**Тема.** Введення даних і форматування таблиць у середовищі табличного процесора. Використання математичних функцій у табличному процесорі. Фільтрування даних

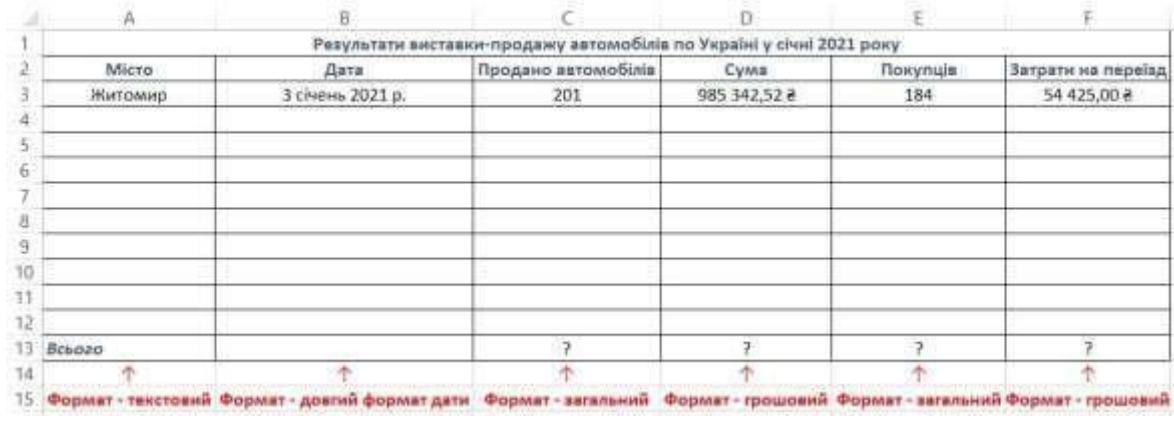

#### **Завдання 1 (аркуш 1)**

1. Введіть у першу комірку А1 – Результати виставки-продажу

автомобілів по Україні у січні 2022 року.

2. Стовпці назвіть – Місто (А2), Дата (В2), Продано автомобілів (С2),

Сума (D2), Покупців (E2), Затрати на переїзд (F2).

a. Місто – записуємо назву 10-ти міст;

b. Дата – вводимо значення від 1 до 30;

c. Продано автомобілів – введіть кількість проданих на вашу думку автомобілів;

d. Сума – введіть суму отриману за продаж автомобілів у певному

місті;

e. Покупців – введіть суму покупців у кожному місті;

f. Затрати на переїзд – введіть суму витрат на перевезення.

3. За допомогою кнопки  $\mathbb{H}$  на панелі інструментів створіть рамку для таблиці. Застосуйте формати згідно вказівок на зображенні.

# **Завдання 2 (аркуш 2)**

Заповніть клітинки аркуша даними і відформатуйте заповнені клітинки згідно із зразком. Заповніть відповідні клітинки потрібними формулами. Установіть числові формати, щоб усі числа відображалися з двома десятковими розрядами, а в клітинках для обчислення відсотків установіть відсотковий формат.

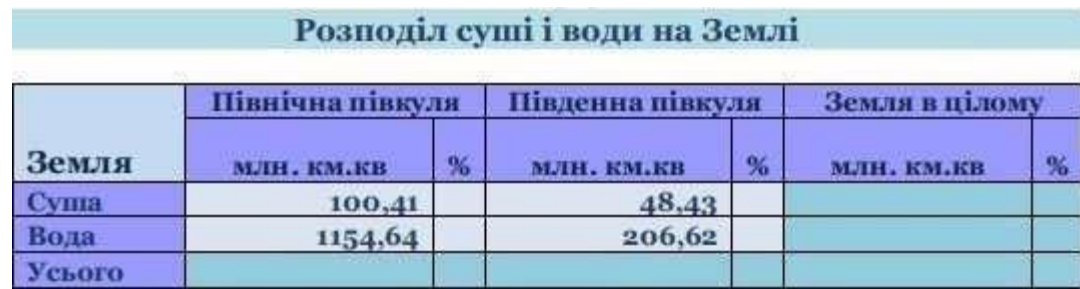

I

## **Завдання 3 (аркуш 3)**

Обчислити наведені вирази як формули

a) 72-(15·(-5)+23):7=  
\n23.5+(-6.2)<sup>3</sup>+45·(-3)  
\n
$$
\overline{)}
$$
 34+(7.2)<sup>2</sup>-44·2.2

### **Приклад обчислення**

Припустимо необхідно обчислити вираз =2+2∗2

Для цього необхідно в комірку або рядок формул ↓

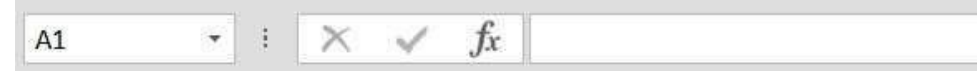

ввести потрібний вираз. Початок будь-кого обрахунку розпочинається з =. Потім вводите необхідний вираз або формулу. Після введення формули натискаєте Enter.

**Завдання 4.1 (аркуш 4)** 

Значення змінної х знаходиться в комірці А1, змінної у в комірці А2, змінної Z в комірці А3. Записати формули для обчислення виразів (x=2; y=1,34;  $z=2$ :

a) 
$$
3x^2 - 5y^3 + 7z =
$$
  
\n5)  $(x + y + z): 3 =$   
\nB)  $\frac{7x-12y^2}{45-2z^2}$   
\nC)  $\frac{2x^2-5}{3-4y^2} - 7zy$ 

**Завдання 4.2** Обчислити значення виразу:

a)<sup>y</sup> = 
$$
\frac{3^{2x}-10}{x^2+5}
$$
 m p x = -3

6) 
$$
z = \frac{x^2 + 2x}{3\cos(\sqrt{x} + 1)}
$$
,  $\sin 0 \le x \le 2$ ,  $\Delta x = 0.4$ 

**Завдання 4.3** Розв'язати квадратне рівняння:

$$
y=8x^2-5x-1.
$$

# **Завдання 5 (аркуш 5)**

Заповніть показаний на рисунку робочий аркуш наступними даними:

- Ч1, Ч2, Ч3, Ч4 довільні числа;
- Текст Т1 довільне найменування приміщень;
- Формула Ф1 добуток чисел Ч3, Ч4 у тому ж рядку;
- Формула Ф2 добуток Ф1 з того ж рядка на Ч1 і Ч2;
- Формула ФЗ сума всіх значень Ф1 у стовпці;
- Формула Ф4 сума всіх значень Ф2 у стовпці;

Таблиця повинна містити не менше 10 рядків даних і не мати порожніх стовпців.

Введіть довільні дані у 2-4 стовпці і збережіть документ.

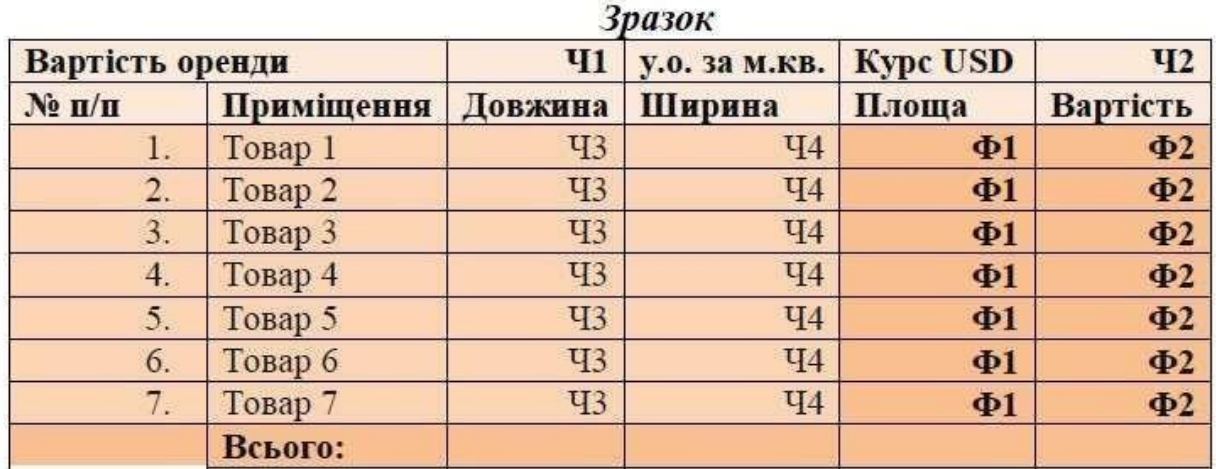

# **Завдання 6 (аркуш 6)**

Відформатуйте таблицю за зразком наведеним на рисунку.

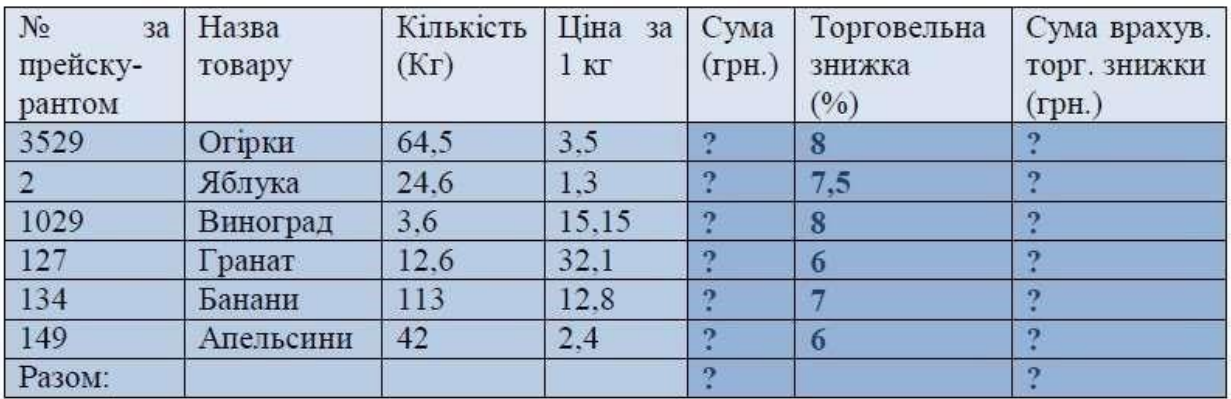

Виконайте необхідні обчислення:

• Величина в колонці "Сума" отримується від множення

відповідних значень в колонках "Кількість" і "Ціна".

• Значення "Сума з врахув." знаходиться в результаті

віднімання від "Суми" добутку "Суми" на "Торговельну знижку".

• Величини в рядку "Разом" дорівнюють сумі значень

відповідних колонок попередніх рядків.

• Задайте коміркам відповідний формат

### **Завдання 7**

Відформатувати таблицю за зразком.

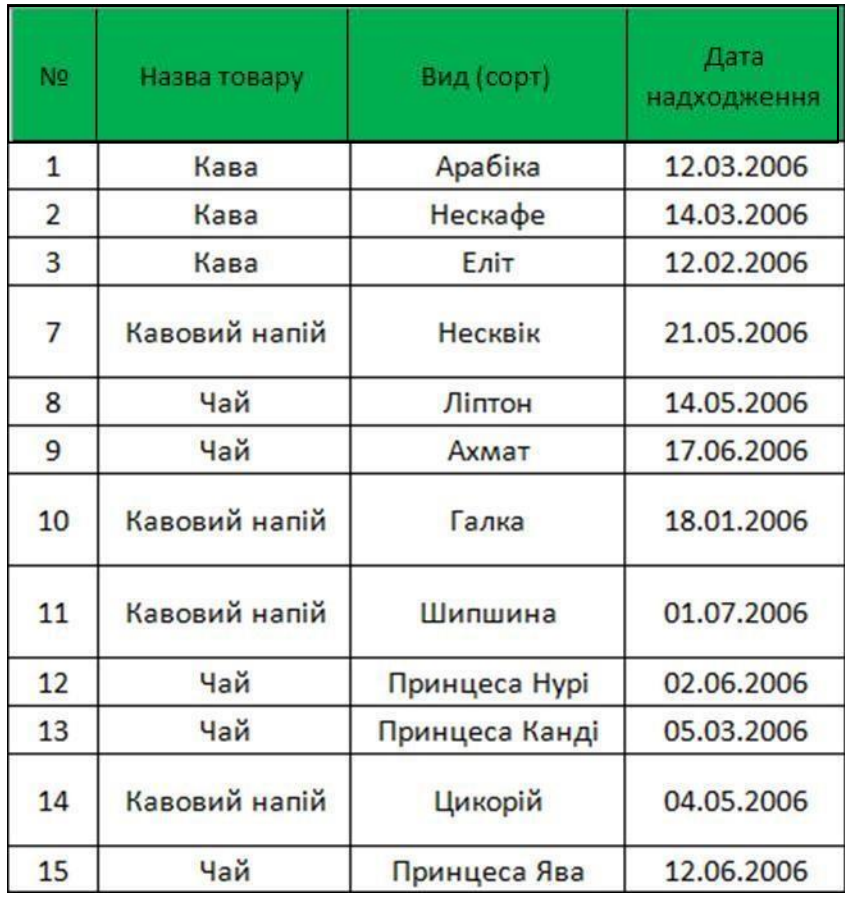

#### **Виконати наступні завдання**

- Використовуючи заливку кольору (для кожного стовпчика різну);

- Скопіювати табличку і створити ще 2 листа Exel і перейменувати кожен листок на **таблиця №1, таблиця №2**, **таблиця №3**;

- На **таблиці №1** за допомогою заливки поміняти колір тексу "Кава" на колір – коричневий;

За допомогою фільтру відфільтрувати тільки, щоб у табличці була

**Кава**;

- За допомогою фільтру відфільтрувати тільки щоб **Дата надходження** була 03 місяця;

- На **таблиці №2** за допомогою заливки поміняти колір тексу «Кавовий напій» на колір – Оранжевий;

За допомогою фільтру відфільтрувати тільки, щоб у табличці був **Кавовий напій**;

- За допомогою фільтру відфільтрувати тільки щоб **Дата надходження** була 05 місяця;

- На таблиці №3 за допомогою заливки поміняти колір тексу «Чай» на колір – Червоний;

- За допомогою фільтру відфільтрувати тільки щоб у табличці був **Чай**;

- За допомогою фільтру відфільтрувати тільки щоб **Дата надходження** була 06 місяця.

#### **Завдання 8**

Скласти таблицю розрахунку плану річних виплат на заробітну плату працівників малого підприємства, в якому працюють працівники перелічені в таблиці.

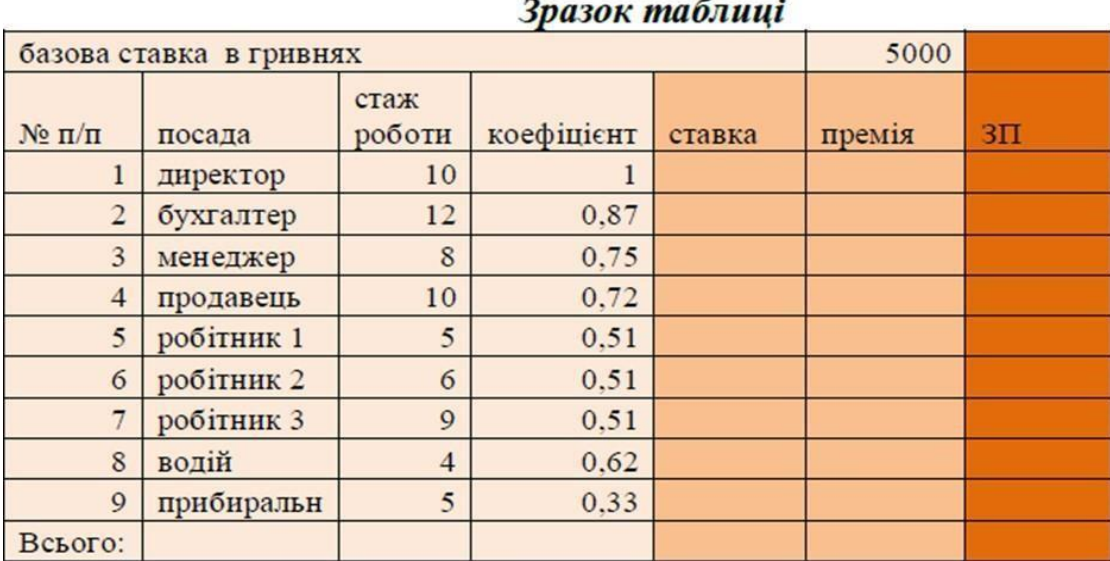

#### **Обчислити:**

- ставку працівника на місяць (якщо стаж роботи працівника > 8 то ставка = базова ставка \* коефіцієнт, якщо стаж менший – ставка=базова ставка \* коефіцієнт - 100);

премію кожного працівника (якщо стаж роботи > 5 років то премія = ставка

\* 0,028, якщо менше 5 років – премія = ставка \* 0,02); - заробітну плату працівника (ставка + премія).